## **راهنماي ورود استاد به كلاس هاي آنلاين از طريق سامانه جامع آموزش مجازي**

-1 از طريق لينك زير وارد سامانه جامع آموزش مجازي فردوس شويد: توصيه مي شود با مروگر كروم وارد شويد.

<http://www.ferdowsconferences.ir/e-learnings/fa/home>

-2 نام كاربري ورمز عبور خود را وارد نماييد.

نام كاربري: كدملي 11 رقم رمز عبور: عدد 5 رقمي ورود به ادابي كانكت

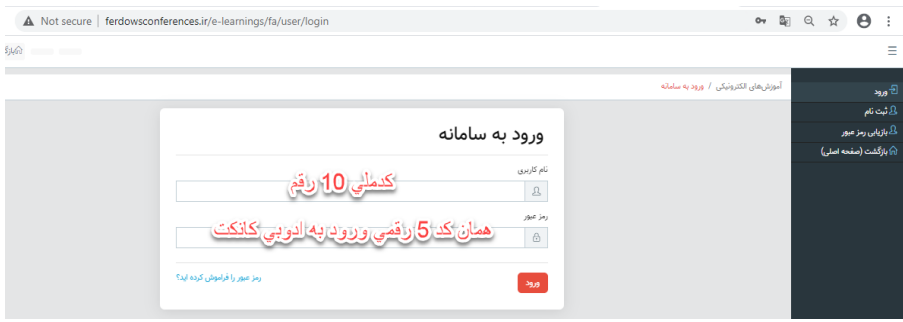

-3 با كليك بر روي "دروس من" ليست دروس خود را مشاهده مي كنيد. جهت ورود به هر كدام همانند تصوير بر روي "ورود به دوره مجازي" كليك نماييد.

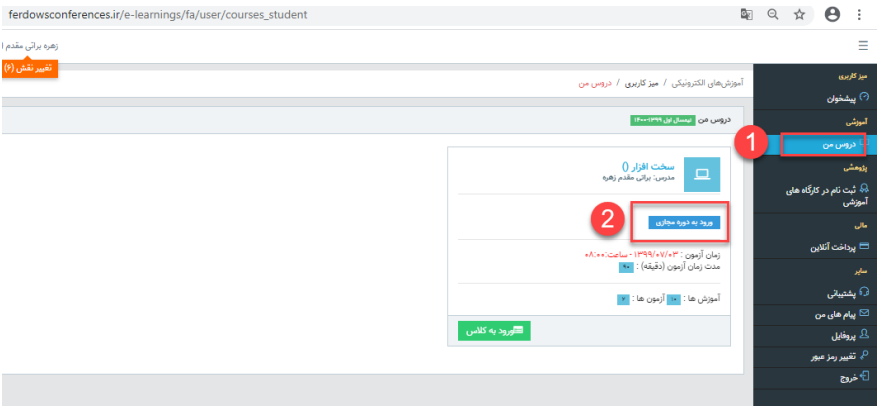

-4 براي ورود به عنوان ادمين در كلاس هاي آنلاين همانند تصوير وارد سربرگ user Registered شده و نام كاربري و رمز عبور خود را وارد نماييد.

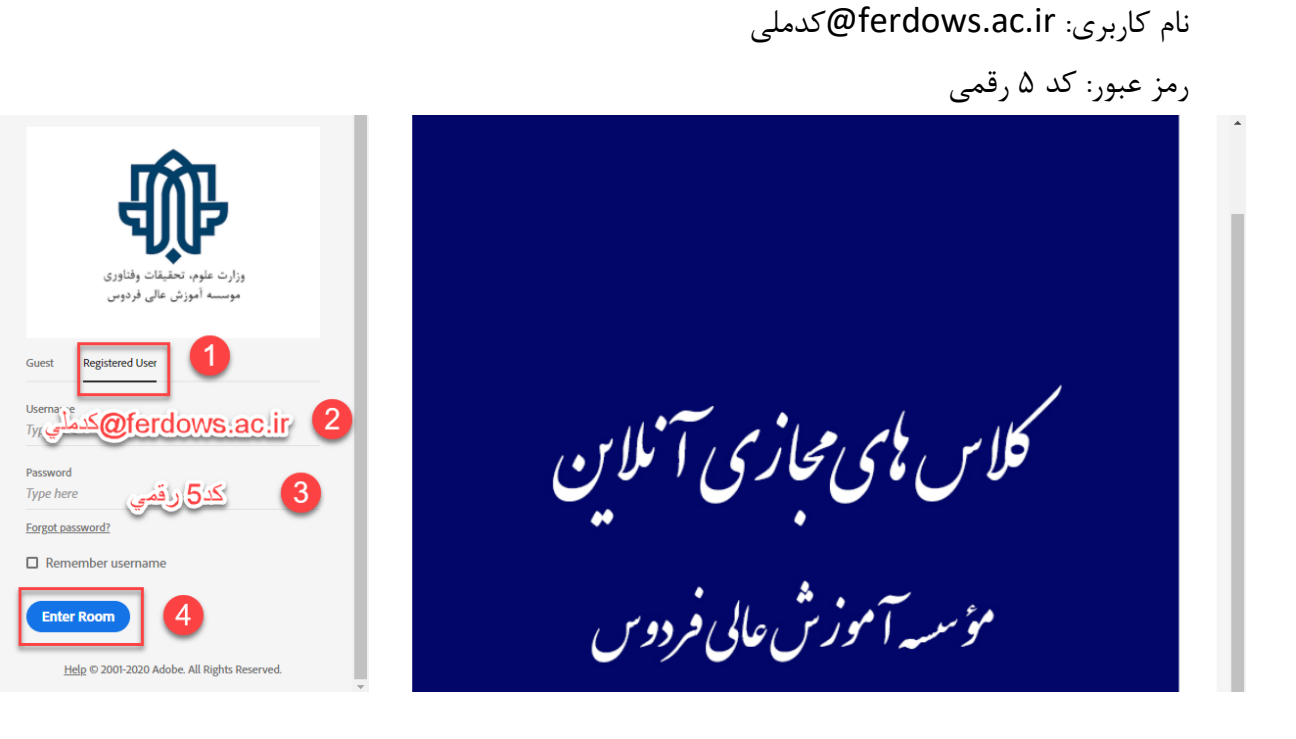

## -5 براي باز شدن كلاس در برنامه ادوبي كانكت بر روي application in open كليك كنيد.

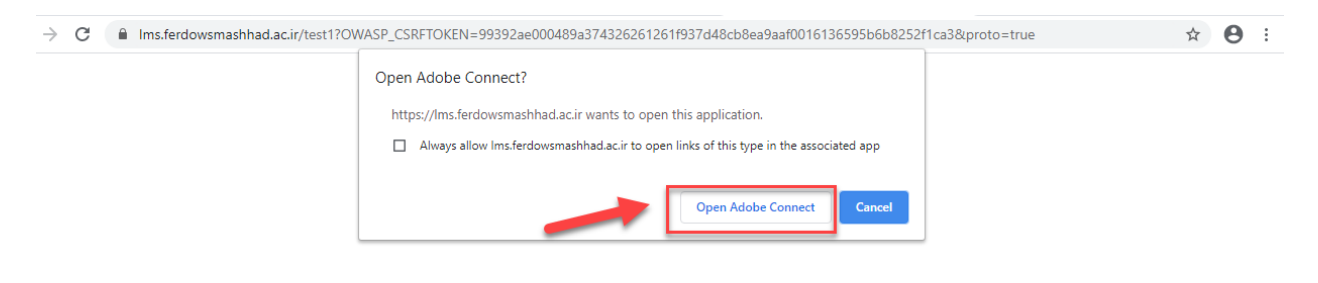

## test Did Not Open?

You need to install and join via Adobe Connect desktop application.

Download Adobe Connect Application

Enable Adobe Flash Player in this browser to join with classic view. Follow the steps listed here - Adobe Flash Player Help Questions? See Troubleshooting Tips

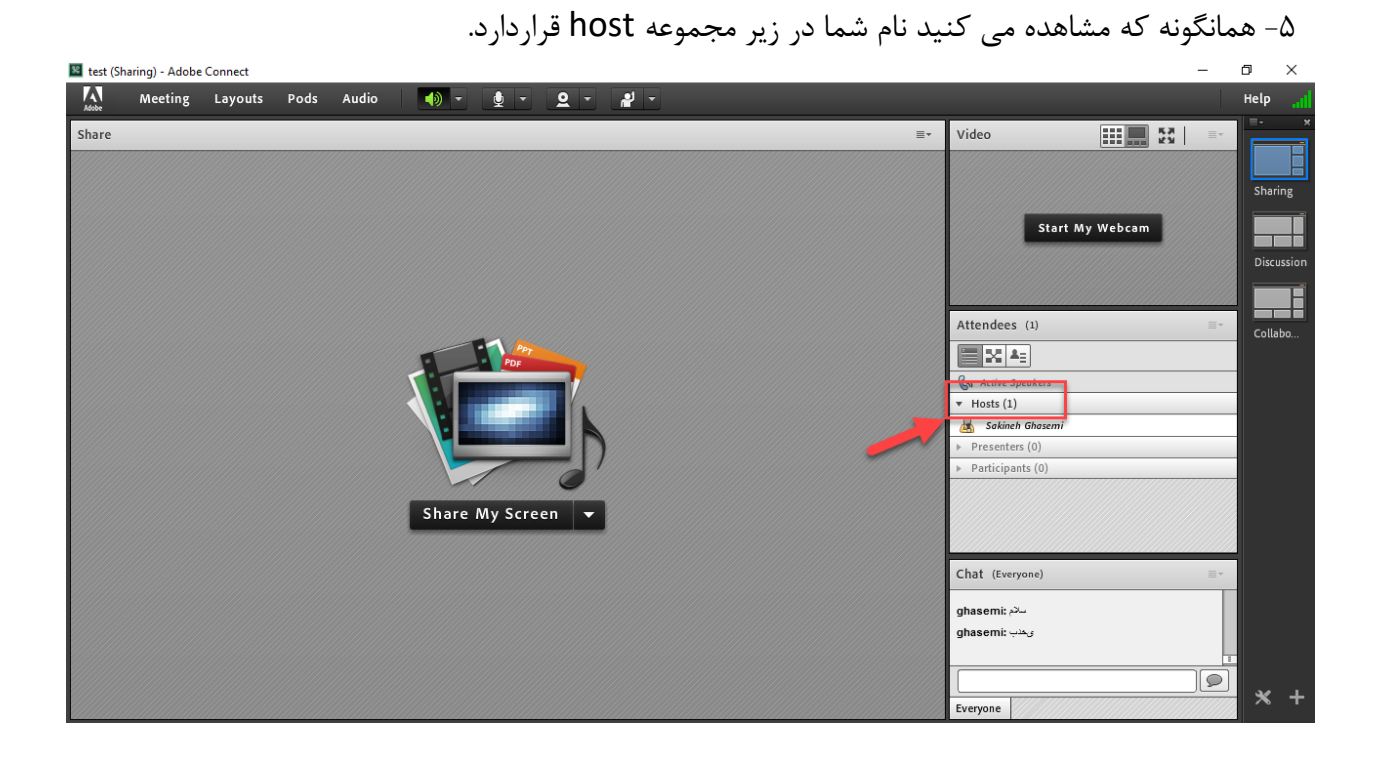